به نام خدا

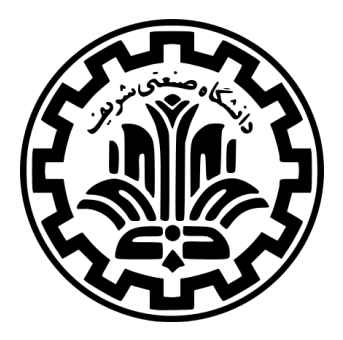

درس سیستم های عامل

نیم سال دوم ۹۹-۹۸

ٔمهندسی کامپیوتر دانشکده

دانشگاه صنعتی شریف

مدرس **مهدی خرازی** تمرین **صفر** موضوع **آشنایی و راه اندازی پیش نیازهای تمرینات** موعد تحویل **ساعت ۲۳:۵۹ دوشنبه ۲۸ بهمن ۱۳۹۸**

در طول این ترم، شما از ابزارهای مختلفی برای توسعه، رفعخطا <sup>۱</sup> و تحویل کدهای خود استفاده خواهید کرد. در این تمرین که از سه بخش راه اندازی پیش نیازهای تمرین، آشنایی با چند ابزار و انجام یک تمرین ساده تشکیل شده است خود را برای ادامه ی تمرینات آماده می کنید.

# **۱ راه اندازی مقدمات**

# **Gogs ۱ . ۱**

در تمام تمرینات این درس شما باید کدها و مستندات خود را در سامانه ی طرشت ارسال کنید. به این منظور مخزن هایی خصوصی توسط تیم دستیاران آموزشی برای شما ساخته و در اختیارتان قرار خواهد گرفت. **از استفاده از مخازن عمومی برای** کدهای خود اکیدا خودداری کنید. مطالعهی کدهای موجود در بستر اینترنت برای فهم بهتر مسائل توصیه میشود **ً** اما استفاده از آنها اولاً باید همراه با ذکر منبع بوده و دوما دانشجو [خود باید کدها ر](https://tarasht.ce.sharif.ir/)انوشته و از این منابع فقط برای درک **ً ًمطالب استفاده کند.**

## **Vagrant ۲ . ۱**

تصویری <sup>۲</sup> از یک ماشین مجازی Vagrant در اختیار شما قرار خواهد گرفت که تمام ابزارها و تنظمیات موردنیاز در طول این درس برای توسعه و اجرای کدهایتان در آن تعبیه شده است. Vagrant ابزاری برای مدیریت ماشین های مجازی است. شما می توانید از Vagrant برای بارگیری و اجرای ماشین های مجازی آماده استفاده کنید (در ترم جاری تغییراتی در ماشین مجازی اعمال کرده ایم، از نسخه های مربوط به ترم های گذشته استفاده نکنید).

**اگر از سیستم عامل Windows استفاده می کنید، اقدامات زیر ممکن است که برای شما کار نکند. اگر این اقدامات انجام شدند یعنی این بخش به درستی انجام شده است اما اگر انجام نشدند، به بخش پایین تر از این مستند و زیر بخش Windows مراجعه کنید.**

- .۱ Vagrant مبتنی بر مجازی ساز VirtualBox است بنابراین نیاز است تا آخرین نسخه ی این مجازی ساز را از وبسایت آن بارگیری و نصب کنید. توجه کنید که در فرآیند بارگیری VirtualBox ممکن است به استفاده از ابزارهای رفع تحریم نیاز پیدا کنید. دیده شده که برروی تعدادی از نسخه های VirtualBox مشکلاتی برای اجرای تصویر به وجود می آید، از این ًآخرین نسخه ی آن را بارگیری و نصب کنید. رو حتما
- .۲ آخرین نسخه ی Vagrant را از وبسایت آن بارگیری و نصب کنید. (برای بارگیری این ابزار هم ممکن است به استفاده از ابزارهای رفع تحریم نیاز پیدا کنید)
	- .۳ بعد از آنکه Vagrant نصب ش[د، دستورات](https://www.vagrantup.com/downloads.html) زیر را در ترمینال خود اجرا کنید:

```
$ mkdir ce424-vm
$ cd ce424-vm3 $ vagrant init ce424/spring2020
4 $ vagrant up
5 $ vagrant ssh
```
این دستورات تصویر ماشین مجازی ما برای این درس را بارگیری کرده و یک نشست ssh برقرار می کند. دستور **up** احتمالا مدتی زمان خواهد برد و به اتصال اینترنت هم نیاز دارد.

.۴ شما از این پس باید تمام دستورات مربوط به Vagrant را از پوشه ی **vm424-ce** اجرا کنید. این پوشه را پاک نکنید در غیر این صورت Vagrant نمی تواند ماشین های مجازی شما را مدیریت کند.

Debug (۱

Image (۲

.۵ برای توقف اجرای Vagrant از دستور **halt vagrant** استفاده کنید. اگر این دستور کار نکرد، مطمئن شوید که آن را در ماشین میزبان اجرا می کنید و نه در ssh. برای دفعات بعدی شما فقط باید دستورات **up vagrant** و **ssh vagrant** را اجرا کنید و نیازی به اجرای دستورات قبل از آن نیست.

### **Windows ۱ . ۲ . ۱**

ًنسخهی ویندوز شما ممکن است از SSH در سطح خط فرمان پشتیبانی نکند خصوصاً اگر آخرین نسخهی ویندوز را نداشته باشید. در این حالت دستور **ssh vagrant** خطایی مبنی بر دانلود Cygwin یا موارد مشابهی که از ssh پیشتیبانی می کنند نمایش خواهد داد. اینجا توضیحات خوبی برای چگونگی نصب Cygwin آمده است. پس از اتمام نصب، دستورالعمل های بخش قبل را از طریق ترمینال Cygwin اجرا کنید (قبل از اجرای دستورات، سیستمعامل خود را مجدداً راهاندازی کنید). ر<br>أ امکان استفاده از PuTTY به جای Cygwin هم وجود دارد اما این کار به اقدامات بیشتری برای راه اندازی نیاز دارد. ֦֖֧ׅ֧֚֚֚֚֚֚֚֚֚֚֚֚֚֚֚֚֚֚֚֚֚֚֚֚֚֚֚֝֝֟֓֡֟֓֡֟֓֡֟֓֡֟֓֡֟֓֡֟֓֓֞֟֓֜֓֝ اگر شما خطایی مبنی بر رسیدن به محدودیت زمانی هنگام بالا آمدن VM خود برخوردید، احتمالاً باید ویژگی X-VT مربوط به CPU خود را از طریق [BIO](https://tarasht.ce.sharif.edu/ce424-982-students/ce424-982-handouts/src/master/Cygwin.md)Sفعال کنید.

#### **Troubleshooting Vagrant ۲ . ۲ . ۱**

ً مشکل را اگر دستور **up vagrant** با خطا مواجه شد، دستور **provition vagrant** را اجرا کنید. این دستور احتمالا برطرف خواهد کرد. اگر این دستور هم مشکل را برطرف نکرد، با اجرای دستور **destroy vagrant** می توانید VM خود را از بین برده و مجدداً با دستور vagrant up مراحل را تکرار کنید. ֧֧֧֧֧֧֦֧֧֦֧֦֧֧֦֧֧֧֧֦֧֦֧֝֝֝֟֓֓֝֟֓֓֓֓֓֓֓֓֓֓֟֓֓֟֓֓֓֓֓֓֟֓֓֓֟֓֓֓֓֓֓֓֓֓֟֓֓֡֟֓֓֓֓֟֓֓֓֓֓֓֓֓֓֓֓

#### **Git Config ۳ . ۲ . ۱**

دستورات زیر را با ایمیل ثبت نامی خود اجرا کنید تا تنظیمات مربوط به نام و ایمیلی که برای کامیت های خود استفاده می کنید اعمال شوند.

```
1 \parallel $ git config --global user.name "Your Name"
2 $ git config --global user.email "Your Registered Email"
```
#### **ssh-keys ۴ . ۲ . ۱**

برای برقراری با سامانه طرشت، نیاز دارید تا کلیدهای عمومی و خصوصی خود را برای برقراری ارتباط ssh با سرور تنظیم کنید. برای این کار، از درون VM خود دستورات زیر را به ترتیب اجرا کنید:

<sup>1</sup> \$ ssh-keygen -N "" -f /.ssh/id\_rsa \$ cat /.ssh/id\_rsa.pub

دستور اول یک جفت کلید خصوصی و عمومی برای شما ایجاد و آن را در آدرس **/ssh/.** ذخیره خواهد کرد. دستور دوم هم مقدار کلید عمومی ساخته شده را نمایش خواهد داد. حال شما باید در سامانهی طرشت به این تنظیمات از حساب خود رفته و کلید نمایش داده شده را اضافه کنید. کلید شما باید با عبارت **rsa-ssh** آغاز و با عبارت **development@vagrant** پایان یافته باشد.

#### **Repos ۵ . ۲ . ۱**

تمام پرونده های موردنیاز برای تمرینات درس، در یک مخزن عمومی از سامانه طرشت قرار دارند. این مخزن در نشانی زیر در دسترس است:

#### **https://tarasht.ce.sharif.edu/ce424-982-students/ce424-982-handouts**

محتویات این مخزن در آدرس **handouts424-982-ce/code/** از ماشین مجازی شما قرار دارد. برای به روزرسانی این مخزن می توانید ا[ز دستور زیر استفاده کنید:](https://tarasht.ce.sharif.edu/ce424-982-students/ce424-982-handouts)  $\frac{1}{2}$  cd /code/ce424-982-handouts  $\frac{1}{2}$  \$ git pull origin

همچنین هر دانشجو به دو مخزن خصوصی دسترسی دارد که شامل یک مخزن خصوصی برای تمرین های فردی و یک مخزن گروهی برای پروژه های گروهی است. این مخزن ها به ترتیب در آدرس های **personal/code/** و **group/code/** از ماشین مجازی شما قرار دارند که می توانید با رفتن به هریک از این آدرس ها و زدن دستور زیر، مخزن های خود را در ماشین مجازی آماده کنید:

\$ git clone REPO-URL

که در آن **URL-REPO** برای تمرینات فردی ساختاری شبیه به

**git@tarasht.ce.sharif.ir:ce424-982-students/ce424-982-"student-id".git**

و برای تمرینات گروهی ساختاری شبیه به

**[git@tarasht.ce.sharif.ir:ce424-982-groups/ce424-982-"group-id".git](git@tarasht.ce.sharif.ir:ce424-982-students/ce424-982-"student-id".git)**

خواهند داشت (در زمان انتشار این مستند مخزن های گروهی هنوز ساخته نشده اند). در این درس انشعاب<sup>۳</sup> **master** به عنوان انشعاب پیش فرض برای ارسال کدهای شما درنظر گرفته شده است. شما می توانید انشعاب های دیگری برای [کدهای خود بسازید اما درنهایت این انشعاب است که توسط سیستم داوری بررسی می شود.](git@tarasht.ce.sharif.ir:ce424-982-groups/ce424-982-"group-id".git)

#### **Issues ۶ . ۲ . ۱**

بخش Issues در سامانه ی طرشت این امکان را به گروه ها می دهد که برای مشکلات مختلف موجود در کدهای خود، Issue هایی نوشته و هرکدام را به یکی از اعضای تیم اختصاص دهند.

## **Judge ۳ . ۱**

در استفاده از سیستم داوری به نکات زیر دقت کنید:

- سیستم داوری به صورت خودکار کدهای موجود برروی انشعاب **master** از مخزن های شما را بررسی خواهد کرد و این کار حتی اگر تمرین را با تاخیر می فرستید هم انجام خواهد شد. در واقع سیستم داوری با هر **push** جدید برروی مخزن شما، کار داوری را شروع می کند.
- اگر که تمرین خود را با تاخیر می فرستید، سامانه داوری نمره ی بدون احتساب تاخیر را اعلام می کند. برای اطلاع از قوانین ارسال با تاخیر تمرینات به قوانین درس مراجعه کنید.
- نمره ی نهایی ای که سامانه ی داوری به شما می دهد، بیشینه نمره ی شما در کامیت های مختلف نیست بلکه نمره ی آخرین کامیت شماست. هرگونه تحویل دادنی های دیگر مانند مستند گزارش که توسط سامانه داوری نمره دهی نمی شوند مبتنی بر آخرین کامیت شما نمره دهی خوا[هند شد.](http://sharif.edu/~kharrazi/courses/40424-982/#policy)
- از **push** کردن کامیت های متعدد در زمان کوتاه پرهیز کنید و در استفاده از سامانه داوری دقت کافی را مبذول فرمایید در غیر این صورت هرگونه مشکل در سامانه داوری که منجر به کم شدن زمان مفید شما تا ضرب العجل ارسال تمرین است بر عهده ی خودتان خواهد بود.

# **۱ . ۴ ویرایش کد در ماشین مجازی**

<span id="page-3-0"></span>ماشین مجازی شما دارای یک سرور SMB <sup>۴</sup> است که اجازه ی ویرایش پرونده های موجود در پوشه ی **home** از کاربر Vagrant را می دهد. با این سرور SMB شما می توانید با استفاده از هر ویرایش گر دلخواه در ماشین میزبان خود پرونده ها را ویرایش کنید. **ما در طول این درس این روش را توصیه می کنیم**، اما شما می توانید از هر روشی که ترجیح می دهید استفاده کنید. یک روش استفاده از رابط کاربری غیرگرافیکی ویرایش گر متن در نشست ssh است.

Branch (۳ Server Message Block (۴

### **Windows ۱ . ۴ . ۱**

- .۱ **Browser File** را باز کرده و با زدن کلیدهای **L+Ctrl** به محل وارد کردن آدرس بروید.
	- .۲ آدرس **vagrant\192.168.162.162 \\**را وارد کرده و **Enter** بزنید.
		- .۳ نام کاربری و رمزعبور در این قسمت هردو **vagrant** است.

حال شما می توانید محتویات پوشه ی **home** کاربر خود در Vagrant را ببینید.

### **Mac OS X ۲ . ۴ . ۱**

برای استفاده از پوشه های اشتراکی در این سیستم عامل، ویژگی **Sharing File** باید فعال باشد. اگر این ویژگی فعال نیست، با مراحل زیر آن را فعال کنید:

- .۱ **Preferences System** را باز کنید.
	- .۲ بر روی گزینه **Sharing** کلیک کنید.
- .۳ تیک مربوط به گزینه **On** را در کنار **Sharing File** بزنید.
	- .۴ بر روی گزینه **Options** کلید کنید.
- .بزنید را **Share files and folders using SMB** تیک .۵
- .۶ تیک گزینه **On** در کنار نام کاربری خود و عبارت **Sharing File Windows** را بزنید.
	- .۷ **Done** را بزنید.

پس از آن مراحل زیر را انجام دهید:

- .۱ **Finder** را باز کنید.
- .۲ در نوار منو، گزینه **...Server to Connect** *→* **Go** را انتخاب کنید.
	- .۳ آدرس سرور **vagrant://192.168.162.162/smb** است.
		- .۴ نام کاربری و رمزعبور در این قسمت هردو **vagrant** است.

### **Linux ۳ . ۴ . ۱**

۵ SMB برای اتصال به **vagrant/** با نام کاربری و رمزعبور **vagrant** استفاده کنید. توزیع مرورگر پرونده شما از هر کارخواه ممکن است که از SMB پشتیبانی کند پس دستورات مربوط به استفاده از آن را جست وجو کنید.

### **Shared Folders ۴ . ۴ . ۱**

پوشه ی **vagrant/** از ماشین مجازی شما به پوشه ی **home** از ماشین میزبان شما متصل است. شما می توانید از این اتصال استفاده کنید اما روش پیشنهادی ما روش SMB است که در بخش قبل توضیح داده شد.

# **۲ معرفی چند ابزار مفید**

در این بخش نگاه کوتاهی به تعدادی ابزار خواهیم انداخت که در جعبه ابزار هر کاربر پیشرفته ای یافت می شوند! از میان این ابزارها یادگیری git و make برای ترجمه و ارسال کدهایتان اجباری هستند. سایر ابزارها برای رفع خطا یا چندوظیفگی استفاده می شوند. همه ی این ابزارها برروی ماشین مجازی شما از قبل نصب شده اند.

**توجه:** ما در این مستند در هر یک از این ابزارها دقیق نمی شویم بلکه لینک هایی به منابع مناسب برای یادگیری آن ها قرار می دهیم که ًمیتوانید هریک را بیشتر خوانده و درک کنید. ما اکیدا خواندن این نوشتهها را توصیه میکنیم اگرچه همهی آنها برای این تمرین نیاز نیستند اما تضمین می کنیم که در طول ترم به استفاده از آنها احتیاج پیدا خواهید کرد. اگر در استفاده یا درک هریک از این ابزارها به مشکل برخوردید، به دستیاران آموزشی مراجعه کنید.

Client (۵

#### **Git ۱ . ۲**

یک برنامه مدیریت نسخه <sup>۶</sup> است که به کمک آن میتوانید روند توسعه کدها را دنبال کنید. GitHub یکی از سامانههای تحت وب است که امکان مدیریت کدهای شما را برایتان فراهم می کند. اگرچه شما تاکنون تنظمیات مقدماتی را انجام داده اید، اما تسلط شما به قابلیتهای git میتواند در طول این درس خصوصاً در تمرینات گروهی به کمک شما بیاید. ً اگر تاکنون از git استفاده نکرده اید یا دنبال یک شروع خوب هستید، ما پیشنهاد می کنیم که از اینجا شروع کنید. اگر درکی از git دارید، این وبسایت برای درک اجزای درونی گیت مفید خواهد بود.

## **make ۲ . ۲**

[make ا](http://think-like-a-git.net/)بزاری است که به صورت خودکار، برنامه های قابل اجرا و کتابخانه ها را از کدمنبع <sup>۷</sup> با خواندن پرونده هایی به نام Makefile می سازد. پرونده های Makefile چگونگی ساخته شدن برنامه نهایی را طی دستوراتی و با ساختار خود برای make مشخص می کنند. نحوه ی کار make خیلی ساده است: شما وابستگی های برنامه ی نهایی خود را در Makefile مشخص می کنید و make یک گراف وابستگی از روی آن ساخته و سپس با پیمایش این گراف، برنامه ی نهایی را ایجاد می کند. متاسفانه، make ساختار پیچیده ای دارد که اگر شما نحوه ی کار آن را به درستی متوجه نشوید به مشکلاتی در استفاده از آن بر خواهید خورد.

تعدادی آموزش بسیار خوب برای make در اینجا و اینجا وجود دارد. مطالعه ی مستندات رسمی GNU در این باره و از اینجا هم در عین فشردگی مفید خواهد بود.

در این بخش ما از ساده ترین نوع make استفاده می کنیم: بدون Makefile) البته شما به زودی نیاز خواهید داشت تا ساخت Makefile های زیاد را یاد بگیرید)! شما می توانید پرو[نده](http://wiki.wlug.org.nz/MakefileHowto) **c[.](http://mrbook.org/blog/?s=make)lim[its](http://mrbook.org/blog/?s=make)**) که در مخزن عمومی مربوط به این تمرین قرار دارد) را [به سا](http://www.gnu.org/software/make/manual/make.html)دگی اجرای دستور زیر ترجمه و لینک کنید:

\$ make limits.c

این دستور یک پرونده اجرایی تولید می کند که می توانید با زدن دستور زیر آن را اجرا کنید:

 $\frac{1}{2}$  ./limits

(البته کارکرد مربوط به این پرونده هنوز کامل نیست و شما باید در بخش های بعد این برنامه را کامل کنید.)

#### **man ۳ . ۲**

man یا کتاب چه راهنما ابزار بسیار مهمی است. راهنمایی های زیادی در اینترنت وجود دارد اما مستندات موجود در man اصل کار است! صفحه ی man از طریق ترمینال سیستم در دسترسی شماست. به عنوان مثال اگر می خواهید در رابطه با دستور **ls** بیشتر بدانید، به راحتی دستور **ls man** را در ترمینال خود اجرا کنید. با این کار لیستی از پرچم <sup>۸</sup>های مورد پشتیبانی توسط **ls** و نحوه ی کار با آن نمایش داده خواهد شد. شما حتی می توانید نحوه ی کار با تابعی مانند **fork** را هم با زدن دستور **fork man** مشاهده کنید.

#### **gdb ۴ . ۲**

۹ رفع خطا برنامه های زبان C سخت است! اگر خطایی در حین اجرای برنامه رخ دهد، پیغام متناسبی با آن یا پیمایش مناسبی از پشته به صورت پیش فرض نمایش داده نخواهد شد. خوش بختانه، ابزار رفع خطا GNU یا همان gdb وجود دارد که به ما امکان رفع خطای مناسب از برنامه های C را می دهد. اگر شما برنامه ی خود را با استفاده از پرچم خاص **g-** ترجمه کنید، برنامه ی خروجی نمادهای موردنیاز برای رفع خطا را خواهد داشت که به gdb اجازه ی معجزه را خواهد داد! اگر شما برنامهی خودتان را از طریق gdb اجرا کنید، به شما اجازه ی پیمایش پشته، دیدن مقادیر متغیرها، تغییر متغیرها، توقف کد و بسیاری امکانات دیگر را می دهد. علاوه بر این، gdb امکان ایجاد پردازه های جدید و اتصال آنها به پردازه های موجود را هم فراهم می کند که این کار برای رفع خطا سیستم عامل PintOS که در این درس استفاده می کنیم مفید خواهد بود.

ً خامی دارد از این رو ما cdgb را برروی ماشین مجازی شما نصب کرده ایم که امکان رنگ آمیزی دستورات و gdb عادی رابط کاربری کاملا چند ویژگی خوب دیگر دارد. در cdgb شما می توانید با دستورات **i** و **ESC** بین پنجره <sup>۱۰</sup> های بالایی و پایینی جابه جا شوید. این یک مستند بسیار خوب برای درک استفاده از gdb است. مستند رسمی gdb هم مناسب اما اندکی طولانی است.

Version Control (۶

Source Code (۷

Flag (۸

Stack ([۹](http://www.unknownroad.com/rtfm/gdbtut/gdbtoc.html)

Pane (۱۰

# **tmux ۵ . ۲**

تیماکس یک multiplexer مربوط به ترمینال است که چندین tab مربوط به ترمینال را شبیه سازی می کند اما آنها را در یک نشست <sup>۱۱</sup> از ترمینال نمایش می دهد. البته این چند tab را هنگام ssh به ماشین مجازی حفظ می کند. شما می توانید یک نشست جدید با استفاده از دستور

\$ tmux new -s <session\_name>

ایجاد کنید.

هنگامی که یک نشست جدید ایجاد کردید شما فقط یک ترمینال عادی مشاهده می کنید. با فشار دادن کلیدهای **C + B-Ctrl** یک پنجره ی جدید ایجاد می کند. **n + B-Ctrl** به پنجره ی شماره n می رود. **D + B-Ctrl** شما را از نشستی که ایجاد کرده بودید خارج می کند. با این کار نشست شما و برنامه هایی که در آن نشست در حال اجرا بودند، همچنان در حالت اجرا حفظ میشوند و فقط شما از آن نشست خارج میشود. شما میتوانید با زدن دستور زیر مجدداً کار در یک ً<br>أ نشست را ادامه دهید:

 $_{1}$  \$ tmux attach -t <session\_name>

بهترین بخش tmux این است که این کار حتی اگر شما نشست ssh خود را ببندید و یک نشست جدید ایجاد کنید هم کار می کنند. یک مستند مناسب برای شروع کار با tmux در اینجا قرار دارد.

### **vim ۶ . ۲**

vim یک ویرایش گر متنی مناسب برای ا[ستفاده](http://danielmiessler.com/study/tmux/) از طریق ترمینال است که یادگیری کار کردن با آن ارزش زیادی دارد. در این مستند مجموعه ی مناسبی برای بهتر کارکردن با vim وجود دارد. هر ویرایش گری که انتخاب می کنید، مهم آن است که بتوانید در نوشتن کدها با آن راحت و حرفه ای شوید. برای استفاده از ویرایش گرهای دیگری که واسط گرافیکی دارند، به بخش ۱ . ۴ از این مستند مراجعه کنید.

## **ctags ۷ . ۲**

ctags ابزاری است که جابه جایی در منابع بزرگ کد را برای شما آسا[ن می ک](#page-3-0)ند. با توجه به این که در این درس (و در آینده) شما نیاز به بررسی و خواندن کدهای زیادی را دارید، استفاده از این ابزار در صرفه جویی زمان تاثیر به سزایی خواهد داشت. علاوه بر دیگر ویژگی ها، این ابزار به شما اجازه ی پرش به محل تعریف یک متغیر را می دهد. این ویژگی به همراه ویژگی **location-last-to-back-go** ویرایش گر شما بسیار قدرت مند خواهند بود.

دستورالعمل های مربوط به نصب این ابزار برای vim در اینجا و برای sublime در اینجا قرار دارند. اگر شما از هیچ یک از این دو ویرایش گر ًاستفاده نمی کنید، ctags احتمالاً از ویرایش گر شما هم پشتیبانی می کند. در اینصورت نحوه ی نصب آن را جستوجو کنید.

# **۳ تمرین های مقدماتی**

## **words ۱ . ۳**

برنامه نویسی در زبان C در این درس بسیار مهم است. این تمرین برای اطمینان از آن است که شما با این زبان به اندازه کافی آشنا هستید. به طور خاص، شما باید با **structs** ، داده ساختارهای پیوندی <sup>۱۲</sup> مانند **list** ها، اشاره گرها، آرایه ها، **typedef** و مانند آنها آشنا باشید.

شما باید در این بخش یک برنامه به نام **words** بنویسید که ۱) تعداد تمام کلمات و ۲) تکرار هر کلمه در پرونده(ها) را بشمرد و سپس خروجی را در **stdout** چاپ کنید. مانند بسیاری از دیگر ابزارهای لینوکس در دنیای واقعی، برنامه ی شما باید پرونده های ورودی خود را از طریق ورودی های خط فرمان <sup>۱۳</sup> گرفته و خروجی را به صورت تجمعی چاپ کند. اگر هیچ پرونده ای به عنوان ورودی داده نشده بود، ورودی را از **stdin** بخواند.

در زبان C پرونده های سرآیند <sup>۱۴</sup> (که با پسوند **h.** نمایش داده می شوند) چگونگی مدیریت سطوح تجرید<sup>۱۵</sup> را مشخص می کنند. سرآیندها اشیا ،۱۶ نوع ها ،۱۷ توابع توضیحاتی در رابطه با کد را تعریف می کنند. پرونده هایی که با پسوند **c.** وجود دارند، نحوه ی پیاده سازی این انتزاعات را فراهم می کنند. شما می توانید کدهایی بنویسید که از پرونده های سرآیند استفاده می کنند بدون آن که از نحوه ی پیاده سازی آن با خبر باشید.

در این مورد، پرونده **h.conut\_word/words** نحوه ی تعریف ساختار **count\_word** را مشخص کرده است که از آن به عنوان یک لیست پیوندی <sup>۱۸</sup> برای نگه داری مشخصات کلمات و تعداد تکرار آنها استفاده خواهیم کرد. این ساختار به عنوان یک نوع با نام **WordCount** تعریف شده است که به شما اجازه ی استفاده از نوع داده **WordCount** را می دهد. این پرونده سرآیند همچنین لیستی از توابع مورد استفاده در **c.count\_word/words** در خود دارد که به عنوان بخشی از این تمرین شما باید کد این توابع .بنویسید **words/word\_count.c** در را

ما برای شما یک نسخه ی ترجمه شده از **words\_sort** تهیه کرده ایم که در نتیجه شما نیازی ندارید تا تابع **sort\_wordcount** ًرا پیادهسازی کنید. با این وجود شما نیاز دارید که تابع مقایسهکننده خود (مثلاً تابع wordcount\_less ) را بنویسید. Makefile این پرونده ( **o.sort\_wc** ( را با دو آبجکت فایل <sup>۱۹</sup> شما، **o.words** و **o.count\_word** لینک می کند. توجه کنید که **o.words** یک پرونده باینری در قالب ELF <sup>۲۰</sup> است بنابرین شما نیاز دارید که از سیستمی که قابلیت اجرای پرونده های

ELF را دارد (مانند ماشین مجازی درس) استفاده کنید. دقت کنید که سیستم عامل های Windows و X OS از این قالب پشتیبانی نمی کنند و از این رو نمی توان از آنها برای این تمرین استفاده کرد.

برای این بخش شما باید تغییرات لازم را در پرونده های **c.main/words** و **c.count\_word/words** ایجاد کنید. بعد از ایجاد تغییرات لازم در این پرونده ها، به محل پوشه ی **words** رفته و دستور **make** را در ترمینال خود اجرا کنید. با این کار یک پرونده اجرایی از برنامهی شما ایجاد میشود. سپس این پرونده اجرایی را برای خودتان تست کنید. سامانه داوری به طور خودکار برنامهی شما را با تعدادی نمونه آزمایش می سنجد.

برای مثال زیر، فرض کنید که ما یک پرونده به نام **txt.words** داریم که شامل محتویات زیر است:

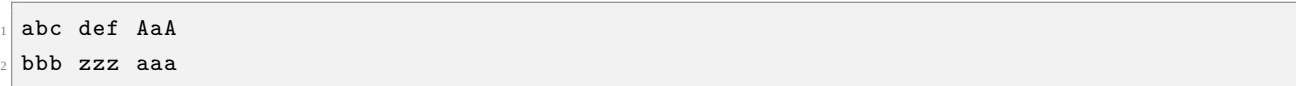

## **Total Word Count ۱ . ۱ . ۳**

وظیفه اول شما این است که تعداد تمام کلمات را بشمرید. وقتی که این برنامه اجرا شود، باید تعداد تمام کلمات را برروی **stdout** بنویسد. در این بخش نیازی نیست که در **c.count\_word** تغییراتی ایجاد کنید. اعمال تغییرات کافی در تابع **()words\_num**

- Types (۱۷
- Linked List (۱۸

Linked Data Structures (۱۲

Command Line (۱۳

Header (۱۴

Abstraction (۱۵ Objects (۱۶

Object File (۱۹

Executable and Linkable Format (۲۰

کافی است.

یک کلمه به عنوان دنباله ی پیوسته ای از شناسه <sup>۲۱</sup>های الفبایی با طول بیش تر از یک تعریف می شود. تمام کلمات باید به شکل کوچک <sup>۲۲</sup> تبدیل شده و برنامه ی شما نسبت به بزرگی و کوچکی شناسه ها حساس نباشد. بیشترین طول یک کلمه در بالای پرونده **c.main** تعریف شده است.

بعد از کامل شدن این بخش، اجرای برنامه ی شما برای پرونده نمونه ی بالا باید خروجی زیر را دربر داشته باشد:

The total number of words is: 6

### **Word Frequency Count ۲ . ۱ . ۳**

وظیفه دوم شما این است که تعداد تکرار کلمات را بشمرید. برنامه شما باید هر کلمه را به همراه تعداد تکرار آن، به ترتیب تعداد تکرار (کم ترین تکرار اول) در مواقعی که تعداد تکرار دو کلمه یکسان می شود، به ترتیب الفبایی آنها را چاپ کنید. تابع **sort\_wordcount** برای شما در پرونده **o.sort\_wc** تعریف شده است. اما شما نیاز دارید تا تابع **less\_wordcount** را در پرونده **c.main** پیاده سازی کنید.

شما باید توابع موجود در پرونده **c.count\_word** را به گونه ای پیاده سازی کنید که از لیست های پیوندی مانند **WordCount** پشتیبانی کنند. یک پیاده سازی کامل برای **c.counts\_word** برای پیاده سازی **()words\_count** در پرونده **c.main** بسیار راه گشا خواهد بود.

بعد از کامل کردن این بخش، برنامه ی شما باید خروجی زیر را برای پرونده نمونه بالا چاپ کند:

1 abc

 $1$  bbb

<sup>3</sup> 1 def

<sup>4</sup> 1 zzz

2 aaa

**راهنمایی:** شما می توانید دستور زیر را برای اطمینان از درستی برنامه خود اجرا کنید:

```
$ cat <filename>
    | tr " " "\n\lambdan"
     | tr -s "\n"
     4 | tr "[:upper:]" "[:lower:]"
     \vert tr -d -C "[:lower:]\n\vert"
     6 | sort
     | uniq -c
     | sort -n
```
### **make ۳ . ۱ . ۳**

همان طور که پیش تر گفته شد، make ابزار مهمی ست که هر کاربر حرفه ای باید به آن تسلط داشته باشد. در این تمرین ما برای راحتی کار شما، Makefile مناسب برای ترجمه کردن پرونده ها را نوشته ایم که در آدرس **Makefile/words** قرار دارد. اما از شما می خواهیم به صورت خلاصه توضیح دهید که هر خط از این پرونده چه چیزی را مشخص می کند. توضیحات خود را در یک پرونده جدید به نام **txt.Makefile** نوشته و در مخزن خصوصی خود قرار دهید.

### **user limits ۲ . ۳**

اکنون که با زبان C خود را آماده کردید و با ابزارهای طول ترم آشنایی پیدا کردید، نگاهی به نحوه ی اجرای یک برنامه در سیستم عامل و مواردی که یک سیستم عامل باید آنها را کنترل کند می اندازیم.

Character (۲۱

Lower-case (۲۲

سیستم عامل باید حافظه های Stack و Heap را - که به صورت پویا <sup>۲۳</sup> تخصیص داده می شوند - مدیریت کند. این حافظه ها تا چه حدی می توانند بزرگ باشند؟ جست وجو کنید که چگونه می توانیم این مقادیر را گرفته و تغییر دهیم. پرونده **c.limits** را به گونه ای تغییر دهید که بیشینه سایز Stack ، بیشینه تعداد پردازه ها و بیشینه تعداد توصیف گرهای پرونده ها <sup>۲۴</sup> را چاپ کند. اگر پرونده **c.limits** را اجرا کنید، تعداد زیادی از محدودیت های منابع سیستم را چاپ می کند که متاسفانه مقدار آنها صفر است. وظیفه ی شما این است که مقادیر واقعی این محدودیت ها را چاپ کنید.

راهنمایی: دستور **getrlimit man** را اجرا کنید.

خروجی برنامه شما باید مانند زیر باشد:

```
1 stack size: 8388608
2 process limit: 2782
max file descriptors: 1024
```
شما می توانید با اجرای دستور **limits make** کد خود را ترجمه کنید.

## **۳ . ۳ الف تا ض gdb**

در این بخش می خواهیم از یک برنامه ی ساده به نام **map** برای انجام دادن تعدادی تمرین با gdb استفاده کنیم. قبل از شروع، نگاهی به پرونده های **c.map** و **c.recurse** که برنامه **map** را تشکیل می دهند بیاندازید. بعد از آنکه با چگونگی کارکرد برنامه آشنا شدید، با دستور **map make** آن را ترجمه کنید.

دستوراتی که برای کامل کردن هریک از قدم های زیر انجام می دهید را نوشته و فراموش نکنید که **جواب خود به سوالاتی که پررنگ شده اند** را در پرونده **txt.gdb** قرار دهید.

- (آ) GDB را اجرا کنید.
- (ب) یک وقفه <sup>۲۵</sup> در ابتدای اجرای برنامه قرار دهید.
	- (ج) برنامه را تا رسیدن به وقفه اجرا کنید.
		- (د) **argv به کجا اشاره می کند؟**
	- (ه) **در آدرس argv چه چیزی قرار دارد؟**
- (و) برنامه را تا رسیدن به اولین فراخوانی **recur** ادامه دهید.
	- (ز) **آدرس حافظه تابع recur چیست؟**
- (ح) برنامه را تا رسیدن به اولین فراخوانی **recur** ادامه دهید.
	- (ط) برنامه را تا رسیدن به یک عبارت شرطی if ادامه دهید.
		- (ی) نحوه ی نمایش را به حالت assembly تغییر دهید.
	- (ک) دستورات را تا رسیدن به دستور **callq** ادامه دهید.
		- (ل) **چه مقادیری در تمام رجیسترها وجود دارند؟**
			- (م) درون دستور فراخوانی وارد شوید.
			- (ن) به حالت نمایشی C تغییر حالت دهید.
- (س) پشته ی فراخوانی <sup>۲۶</sup> را در این لحظه چاپ کنید. (راهنمایی: دستور **backtrace** چه کاری انجام می دهد؟)
	- (ع) حال یک وقفه بر تابع **recur** در حالتی که به ازای **0** بودن ورودی اجرا می شود قرار دهید.
		- (ف) ادامه دهید تا زمانی که به وقفه برسید.

(ص) پشته فراخوانی را در این لحظه چاپ کنید.

Dynamic (۲۳

- File Descriptors (۲۴
	- Breakpoint (۲۵
	- Stack Call (۲۶
- (ق) حال در پشته فراخوانی به بالا رفته تا جایی که به **main** برسید. مقدار **argc** چیست؟
	- (ر) تا رسیدن به دستور **return** پیش بروید.
	- (ش) به حالت نمایشی assembly جابه جا شوید.
	- (ت) **چه دستوری معادل "0 return "در زبان C است؟**
		- (ث) حال به نمایش کد منبع جابه جا شوید.
			- (خ) سه فراخوانی بعدی را اجرا کنید.
				- (ذ) برنامه را تا آخر اجرا کنید.
					- (ض) از gdb خارج شوید.

## **Compiling, Assembling, and Linking ۴ . ۳**

حالا که با نحوه ی کارکرد **map** آشنا شدید، چه چیزهایی برای رفتن از C به یک پرونده اجرایی می خواهیم.

سوال در این بخش وجود دارند که باید پاسخ های خود به آنها را در پرونده **txt.call** نوشته و در مخزن خود قرار دهید.

ابتدا اجازه دهید که با تعدادی از پرچم های مربوط به مترجم آشنا شویم:

- **Wall-** تمام هشدارهای مترجم را فعال می کند.
- **32m-** کد را برای معماری **386i** ترجمه می کند
	- **S-** فقط مترجم <sup>۲۷</sup> را صدا می زند.
	- **c-** هم مترجم و هم هم گذار <sup>۲۸</sup> را صدا می زند.

حال با اجرای مترجم شروع می کنیم. مترجم یک پرونده C گرفته و آن را به پرونده های هم گذاری برای معماری های **8086** یا **386i** تبدیل می کند. برای ترجمه پرونده **c.map** دستور زیر را اجرا کنید:

 $_{1}$  \$ gcc -m32 -S -o map.S map.c

این دستور مترجم را فراخوانی می کند و به او دستور می دهد تا پرونده ی **c.map** را به زبان هم گذاری ترجمه کند و نتیجه را در پرونده **S.map** نوشته و ذخیره کند.

.۱ **پرونده هم گذاری S.recurse را ساخته و بنویسید کدام دستورالعمل(ها) معادل فراخوانی بازگشتی (-1i(recur هستند.**

حال ما کد هم گذاری شده خود را تبدیل به یک برنامه اجرایی می کنیم. به این منظور، دستور زیر را اجرا کنید:

 $_1$  \$ gcc -m32 -c map.S -o map.obj

این دستور پرونده همگذاری ما را تبدیل به یک پرونده اجرایی میکند. بدیهتا میتوانستیم این دو دستور را با استفاده از پرچم c- با هم ً<br>أ ترکیب کرده و مستقیما این پرونده اجرایی را بسازیم. ۔<br>آ

هم گذار پرونده هم گذاری خام را تبدیل به کدهای ماشین و دیگر شبه داده <sup>۲۹</sup>ها می کند که برای اجرای پرونده نیاز هستند. سیستم عامل های

Compiler (۲۷

Assembler (۲۸

Metadata (۲۹

مختلف از پرونده های اجرایی مختلفی پشتیبانی می کنند. در این کلاس ما از پرونده های اجرایی ELF استفاده می کنیم که توسط Linux استفاده می شود.

حال نگاهی به درون پرونده های **out.map** و **out.recurse** می اندازیم. این ها پرونده های باینری هستند در نتیجه از ابزار **objdump** برای خواندن محتویات آنها استفاده می کنیم.

.۲ **بخش های section. و text. چه مواردی را شامل می شوند؟**

هم گذار یک جدول نمادها <sup>۳۰</sup> می سازد که بخشی از آبجکت فایل است. جدول نمادها شامل تمام نمادهایی است که می توانند به صورت عمومی توسط دیگر آبجکت فایل ها استفاده شوند.

.۳ **چه دستوری جدول نمادهای یک پرونده ELF را نمایش می دهد؟**

خلاصه ای از جدول نمادهای پرونده **obj.map** در زیر نمایش داده شده است:

<sup>1</sup> 00000000 g O .data 00000004 stuff <sup>2</sup> 00000000 g F .text 00000060 main  $\overline{\phantom{a}}$  ... 00000000 \*UND\* 00000000 malloc <sup>5</sup> 00000000 \*UND\* 00000000 recur

- .۴ **پرچم های g ، O و \*UND \*چه معنایی دارند؟**
- .۵ **توضیح دهید که چگونه می توان آدرس دیگری برای نماد malloc پیدا کرد.**
- .۶ **چه جای دیگری می توانیم نماد recur را پیدا کنیم؟ در چه پرونده ای؟ جدول نماد مربوط به این بخش را در جواب خود قرار دهید.**

حال دو پرونده را با دستور زیر به یک دیگر پیوند می دهیم تا یک پرونده اجرایی تولید شود:

 $_{1}$  \$ gcc -m32 map.obj recurse.obj -o map

.۷ **جدول نمادها را برای برنامه ی map در نظر بگیرید. چه چیزهایی تغییر کرده است؟**

# **۴ تحویل دادنی ها**

شما باید مستندات و پرونده های مربوط به هر یک از بخش های زیر را در مخزن خصوصی مربوط به خود و زیر پوشه ی **0hw** قرار دهید:

- گزارش کلی از روند انجام تمرین بدون توضیحات اضافه
- پرونده های تغییریافته مربوط به تمرین **words** شامل **c.main** و **c.count\_word**
	- توضیحات مربوط به **Makefile** در پرونده **txt.Makefile**
		- پرونده تغییریافته **c.limits**
	- توضیحات و جواب های مربوط به بخش **gdb** در پرونده **txt.gdb**
- توضیحات و جواب های مربوط به بخش **Linking and ,Assembling ,Compiling** در پرونده **txt.call**

در صورت داشتن هرگونه سوال در رابطه با درس و تمرینات، سوال خود را به لیست ایمیلی درس به آدرس **ir.sharif.lists@424ce** ارسال کنید. همچنین اگر در استفاده از سامانه طرشت به مشکلی برخوردید، آن را از طریق ایمیل .کنید مطرح **hosseinmoghaddas.26h@gmail.com**